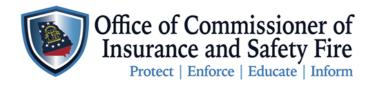

JOHN F. KING Commissioner of Insurance and Safety Fire

Two Martin Luther King Jr. Drive West Tower, Suite 702 Atlanta, Georgia 30334

## Instruction on How to Submit Installation Reports through the OCI Online Portal

Here are the instruction for Installer to submit Installation Reports through the New OCI Online Portal. Please follow the instruction carefully to ensure your report are recorded properly. Failure to report your installation reports will cause a hold to be placed on your account, and you will not be able to order additional permits. All permit ordered before the release of the New OCI Online Portal need to be record on the Installation Report Form, and emailed to <a href="mailto:drome@oci.ga.gov">drome@oci.ga.gov</a>. All permits ordered on or after February 15, 2021 will need to be reported through the portal.

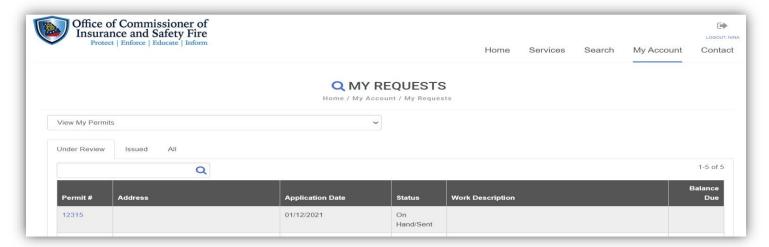

## Instruction

| Step 1 | OCI Online Portal Link:                                                                                  |
|--------|----------------------------------------------------------------------------------------------------|
|        | https://www3.citizenserve.com/Portal/PortalController?Action=showHomePage&ctzPagePrefix=Portal &installa |
|        | tionID=360&original iid=0&original contactID=0                                                           |
|        | Login to your Account using your USERNAME and PASSWORD                                                   |
| Step 2 | On the OCI Online Portal Home Page Click MY ACCOUNT                                                      |
| Step 3 | Click View my requests Niew my requests                                                                  |
| Step 4 | View My Permits In the dropdown box select View My Permits                                               |
| Step 5 | Click on the Permit # highlighted in blue                                                                |
| Step 6 | Click Edit my Permit                                                                                     |
| Step 7 | Complete all the required fields marked with a red line I, don't forget to report the Month and Year of  |
|        | the install                                                                                              |
| Step 8 | Click SUBMIT and OK                                                                                      |
| Step 9 | You will receive a Confirmation email confirming your submittal                                          |
| Note   | This is the process you will follow for each permit you install.                                         |